# ATDM-1012 ファームウェアリリースノート

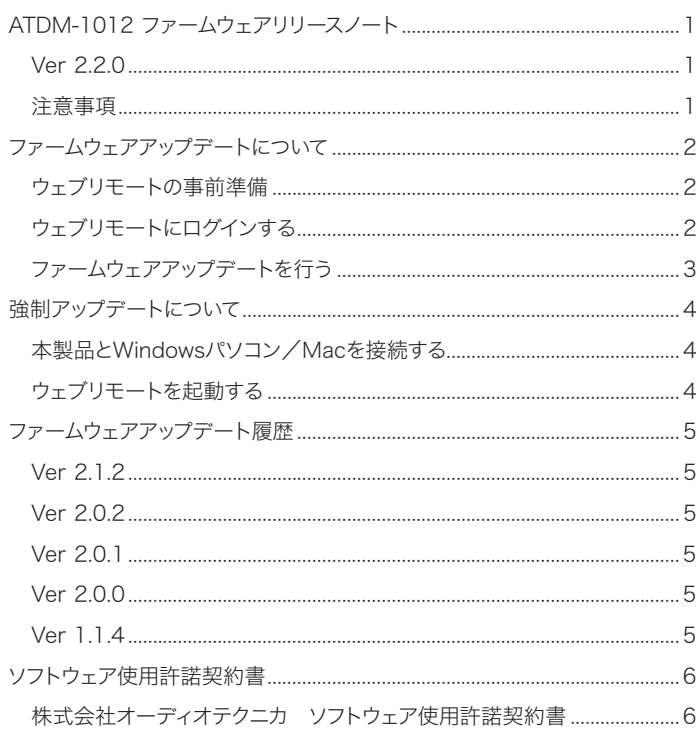

### 日次 マンファン マンファン アンディア マンファン しょうしょう Ver 2.2.0

### 追加機能

• ES964に対応しました。

### 改善項目

•その他、軽微な問題を解決しました。

### 注意事項

- •アップデートするファームウェアは、最新のものを準備してください。 最新のファームウェアに関しては、当社ウェブサイト(www.audiotechnica.com/world\_map/)にてご確認ください。
- •アップデート実施の際には本書の手順をよくお読みください。
- •アップデート中は、本製品の全ての機能をご利用いただけません。
- •アップデート中は、本製品の電源を切ったり、電源ケーブルを抜いたり しないでください。
- •アップデート中にWindowsパソコン/Macとの接続ケーブル(LAN ケーブル)を取り外さないでください。
- •アップデートに失敗して、本製品が起動しなかった場合は、強制アップ デートを実行して復旧を試みてください。
- 強制アップデートで復旧できなかった場合は、お手数ですが当社営業 窓口までお問い合わせください。
- 通常、アップデートを行っても、本製品の設定は保存されますが、念の ためプリセットに保存したり、設定値を控えておくことをお勧めします。

# ファームウェアアップデートについて

### ウェブリモートの事前準備

### 本製品をWindowsパソコン/Macと接続する

- 1. Windowsパソコン/Macと本製品を接続する前に、それぞれネットワー クに関する設定を行います。
	- IP アドレスを自動的に取得して接続する場合
	- (1) 本製品のIP Config Modeを「Auto」に設定します。
		- 工場出荷時は「Auto」に設定されています。
	- (2) Windowsパソコン/Macのネットワーク設定を行い、ネットワークに接続します。
	- IP アドレスを固定して接続する場合
	- (1) 本製品のIP Config Modeを「Static」に設定します。
	- IPアドレスの値を設定してください。固定値に設定されます。
- 2. 本製品とWindowsパソコン/Macを、有線または無線で接続します。

#### 3. 本製品とWindowsパソコン/Macの電源を入れます。

• IPアドレスを自動的に取得して接続する場合、IPアドレスの確定に時間がかかる 場合があります。

### IPアドレスを直接指定して起動する

本製品のIPアドレスをディスプレイで確認し、直接IPアドレスを指定してウェ ブリモートを起動することができます。

- 1. Windowsパソコン/Macのウェブブラウザを起動します。
- 2. ウェブリモートを起動させたいATDM-1012のIPアドレスを入力します。 • ウェブリモートが起動し、ログイン画面が表示されます。

#### IPアドレスの確認方法

- 1. ホーム画面でダイヤルボタンを回して、「Set」を選択し、ダイヤルボタン を押します。
- 2. ダイヤルボタンを回して、「System Info」を選択し、ダイヤルボタンを 押します。
- 3. 「IP Address」を選択し、ダイヤルボタンを押します。

### ウェブリモートにログインする

### 1. 「管理者」を選択して「ログイン」をクリックします。

• パスワード入力欄が表示されます。パスワードを入力してから「ログイン」をクリッ クしてください。

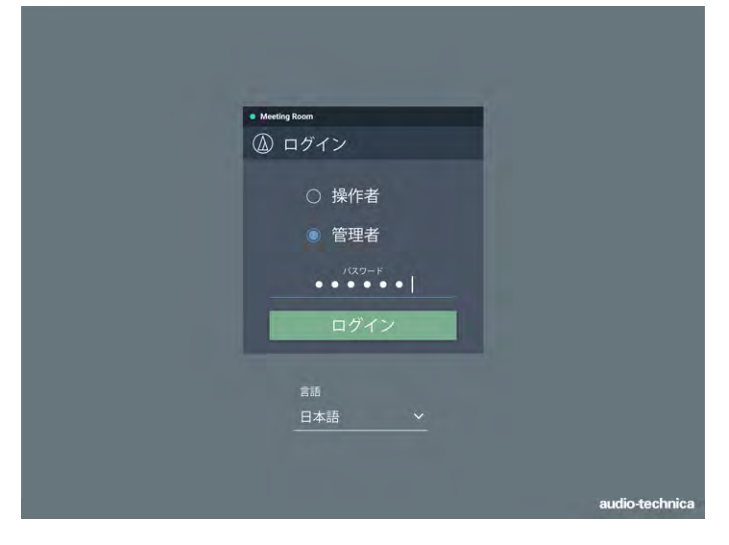

# ファームウェアアップデートについて

### ファームウェアアップデートを行う

- 1. 当社ウェブサイトから最新のファームウェアをダウンロードし、圧縮ファ イルを解凍します。解凍したファイルをローカルディスクまたはフォルダ に保存します。
- 2. 画面右上のアイコン( 1)をクリックします。

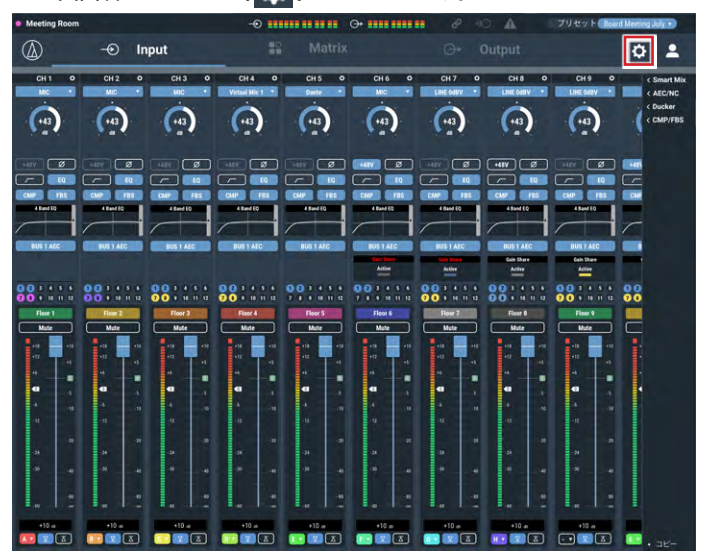

### 3. 設定項目から「ユーティリティ」をクリックします。

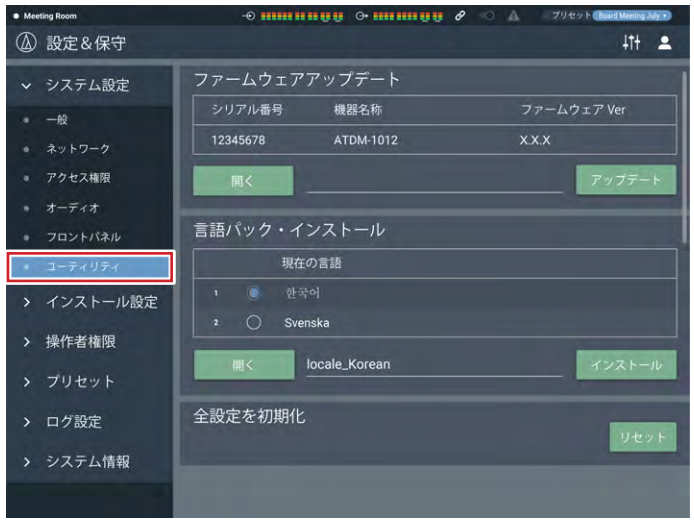

- 4. 画面に表示されている「シリアル番号」、「機器名称」、「ファームウェア Ver」で、本製品がアップデート対象であるかを確認します。
- 5. 「開く」をクリックします。
	- ファイル選択画面が表示されます。
- 6. ファイル選択画面からバージョンアップファイルを選択して、開きます。
- 7. 「アップデート」をクリックします。
	- アップデートが開始されます。アップデートが完了すると、完了画面が表示され、 本製品が自動的に再起動します。
- 8. バージョンの確認をします。
	- •「システム情報」の項目で正しくアップデートされていることを確認してください。
- 9. 本製品をリセットし、工場出荷時の設定に戻します。
	- 本製品のダイヤルボタンを回して、「Set」>「System Setting」>「Reset All Dflt.」でリセットを行ってください。

• ファームウェアの追加機能や改善項目の内容により、アップデート後、ウェブリモー トを起動した際に、表示や機能が正しく動作しないことがあります。その場合は、 ご使用のウェブブラウザの履歴・キャッシュを削除してください。表示や機能が正し く動作します。

# 強制アップデートについて

ファームウェアのアップデート中に電源切断などの障害が発生し、アップデー トが正常に終了しなかった場合、電源を入れても、エラーを発生して、正常に 起動しないことがあります。その場合ディスプレイが以下のように表示されます。

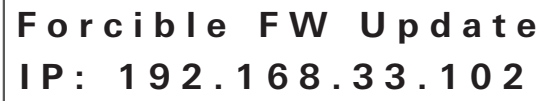

その場合、以下の通りファームウェアの強制アップデートを行うことで、本製品 を正常に復旧させることができます。

### 本製品とWindowsパソコン/Macを接続する

#### 1. 接続するPCのIPアドレスを固定します。

- 本製品が、アップデート中の障害により、起動エラーを発生している場合、以下 の設定になります。
	- IP Config Mode:Static
	- IP Address:192.168.33.102
	- Subnet Mask:255.255.255.000
- 本製品とネットワーク接続するためには、Windows パソコン/ Macの IPアドレスを「192.168.33.102」と通信 できるアドレスに固定します。 (例:192.168.33.100)
- 2. 本製品とWindowsパソコン/MacをLANケーブルで接続します。
- 3. 本製品とWindowsパソコン/Macの電源を入れます。

### ウェブリモートを起動する

- 1. Windowsパソコン/Macのウェブブラウザを起動します。
- 2. ウェブブラウザの履歴・キャッシュを削除します。 • 履歴・キャッシュをクリアしないと、ウェブリモートを起動した際に、表示や機能 が正しく動作しないことがあります。
- 3. 本製品のIPアドレス「192.168.33.102」を入力します。 • ウェブリモートが「強制アップデートモード」で起動します。
- 4. ファイル選択画面からバージョンアップファイルを選択して、開きます。
- 5. 「Update」をクリックします。
	- アップデートが開始されます。アップデートが完了すると、完了画面が表示されます。
- 6. 本製品を再起動します。 • 強制アップデート後、本製品を再起動するとIP Config Modeが「Auto」に切 り替わります。
- 7. ウェブリモートを起動します(「ファームウェアアップデートについて」(p.2) を参照)。
	- ●ウェブブラウザの履歴・キャッシュを削除してください。

#### 8. バージョンの確認をします。

- •「システム情報」の項目で正しくアップデートされていることを確認してください。
- ファームウェアの追加機能や改善項目の内容により、アップデート後、ウェブリモー トを起動した際に、表示や機能が正しく動作しないことがあります。その場合は、 ご使用のウェブブラウザの履歴・キャッシュを削除してください。表示や機能が正し く動作します。

# ファームウェアアップデート履歴

### Ver 2.1.2

### 追加機能

- ATND1061LK/ESW-R4180LKに対応しました。
- IPコントロールにおいて、デバイスIDなどのヘッダー情報をバージョンで変 更できるようになりました。
- Smart Mixer ManagerのVer1.2.0に対応しました。

#### 改善項目

- Output ST1/2でFBSがONのときに、偶数チャンネルの信号が奇数チャ ンネルにミックスされる問題を解決しました。
- •リンク可能チャンネルの奇数チャンネルにおいて、FBSがONのとき再起動 後に周波数が検知しない問題を解決しました。
- •その他、軽微な問題を解決しました。

### Ver 2.0.2

### 改善項目

• Smart Mixer Manager使用時にAECが効かない問題を解決しました。

### Ver 2.0.1

#### 追加機能

• 本製品の起動時にIPコントロールが開始したことを通知するコマンドが追 加されました。

### 改善項目

- IPコントロール時に、オープンチャンネル状態通知でCloseが通知されない 問題を解決しました。
- Partial Presetでコピー&ペースト時にペーストが選択できない問題を解決 しました。
- •その他、軽微な問題を解決しました。

## Ver 2.0.0

### 追加機能

•オーディオ基板の改版に対応しました。本バージョンは、以前のオーディオ 基板と後方互換があります。

#### 改善項目

•その他、軽微な問題を解決しました。

### Ver 1.1.4

#### 追加機能

- Control Panelに対応しました。
- Smart Mixer Managerに対応しました。

# ソフトウェア使用許諾契約書

### 株式会社オーディオテクニカ ソフトウェア使用許諾契約書

本ソフトウェア使用許諾契約(以下「本契約」といいます。)は、当社ウェブサイ トからダウンロードされたソフトウェア(以下「本ソフトウェア」といいます。)に 関して、お客様と当社との間で締結される法的な契約です。お客様が当社ウェ ブサイトからソフトウェアをダウンロードされた場合、またはダウンロードされ たソフトウェアをインストールされた場合、またはご利用になるにあたっては、 必ず以下の条項をよくお読み下さい。お客様が本ソフトウェアをご利用になっ た場合は、本契約に同意されたものとします。本契約のすべての条項に同意さ れない場合には、お客様は、本ソフトウェアのインストールおよびご利用をする ことはできません。

第1条(使用許諾および著作権等)

- (1) 当社は、お客様に対し、本ソフトウェアを構成するプログラム、データファ イルおよび今後お客様に一定の条件付きで配布され得るそれらのバー ジョンアッププログラム、データファイル(以下「許諾プログラム」といいま す)を本契約書で定める範囲内において使用する権利を許諾します。
- (2) 許諾プログラムは、著作権および著作権に関する条約をはじめ、その他 の知的財産権に関する法律ならびにその条約によって保護されています。 許諾プログラムにおける所有権、著作権をはじめとするその他一切の知 的財産権は、当社または当社のライセンサーに帰属します。
- (3) 許諾プログラムの使用により作成されたデータの権利は、お客様に帰属 します。

#### 第2条(使用範囲)

お客様の許諾プログラムの使用範囲は、次のとおりです。

- (1) お客様は、お客様のコンピューターにおいて、許諾プログラムを使用する ことができます。
- (2) お客様は、お客様の入力されたデータをバックアップする目的において のみ、許諾プログラムを複製することができます。ただし、当該複製物は、 バックアップしたデータを復旧する場合を除いて、お客様の保有、第三者 の保有にかかわらず、いかなるコンピューター上においても並行して使用 してはなりません。

#### 第3条(使用制限)

お客様は、許諾プログラムの使用にあたり、次の事項を遵守しなければなりま せん。

- (1) お客様は、許諾プログラムをお客様の所有する他のコンピューターに移 管することができます。ただし、その際、の許諾プログラムは、移管前のコ ンピューターからすべて削除しなければなりません。
- (2) お客様は、許諾プログラムを頒布、送信してはなりません。
- (3) お客様は、許諾プログラムを貸与、リース、担保設定してはなりません。
- (4) お客様は、許諾プログラムをリバースエンジニアリング、逆コンパイル、逆 アセンブル、修正、改変、または本ソフトウェアの派生ソフトウェアを作成 してはなりません。

#### 第4条(保証の制限)

- (1) 当社は、明示的にも黙示的にも、許諾プログラムの商品性、特定の目的へ の適合性、第三者の権利を侵害しないことの保証を一切いたしません。ま た、許諾プログラムが正常に作動すること、許諾プログラムの欠陥や瑕疵 が修正されることの保証も一切いたしません。
- (2) 当社の口頭または書面等による一切の情報または助言は、新たな保証を 行ない、またはその他いかなる意味においても本保証の範囲を拡大する ものではありません。

第5条(責任の制限)

- (1) 許諾プログラムの使用に基づいて発生した直接・間接の一切の損害 (データ滅失、コンピューターダウン、業務停滞、第三者からのクレーム 等)および危険は、すべてお客様が負うものとします。
- (2) いかなる場合であっても、当社は、お客様その他第三者に対し、営業価値 の喪失、業務の停止、コンピューターの故障による損害、その他あらゆる 商業的損害・損失等を含め一切の直接的、間接的、特殊的、付随的また は結果的損失、損害について責任を負わないものとします。

#### 第6条(許諾プログラムの譲渡)

お客様は、許諾プログラムを使用する権利を第三者に譲渡することができます。 ただし、その際、お客様は許諾プログラムをコンピューターの記録媒体上から 完全に消去するとともに、許諾プログラムの複製物を保持してはならず、かつ 譲受人は本契約のすべての条項に同意しなければなりません。

第7条(本契約の解除および終了)

- (1) お客様が本契約の条項の一つにでも違反した場合、当社は、なんらの催 告なくして本契約を即時解除することができます。
- (2) 本契約が解除となった場合、お客様は許諾プログラムをコンピューター の記録媒体上から完全に消去するとともに、許諾プログラムの複製物を 破棄しなければなりません。
- (3) 本契約の解除に伴い、許諾プログラムが使用不可能となることによって、 お客様ならびに第三者が被った損害等について、当社は一切責任を負わ ないものとします。

第8条(準拠法および雑則)

- (1) 本契約は、日本国の法律を準拠法とします。
- (2) 本契約ないし許諾プログラムに関して紛争が生じた場合には、訴額に応 じて、東京地方裁判所または東京簡易裁判所を第一審管轄裁判所とす ることに合意するものとします。